### View Invitation and Download Invitation Document

- 1. View Invitation
  - a. For non-registered
  - b. For Registered Users
- 2. Download Invitation Document

### 1. View Invitation

### For non-registered

**Step 1** – Launch the e-Tendering System (Works Consultancy Services), "e-TS(CS)", and click "Invitation Notice" to view all the Invitation Notice.

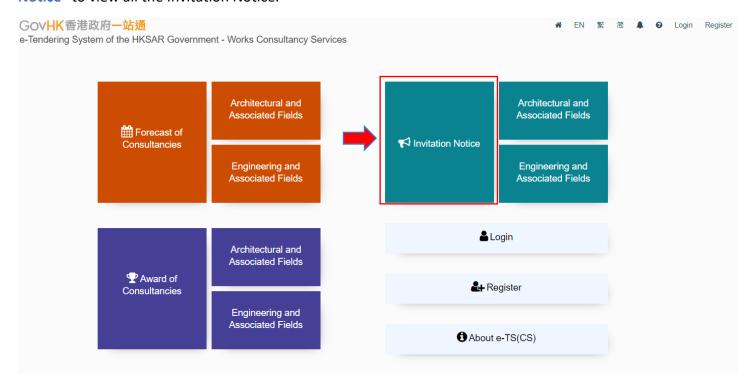

**Step 1.1** – To view the Invitation Notice of Architectural and Associated Fields only, click "Architectural and Associated Fields" next to the "Invitation Notice" in the home page.

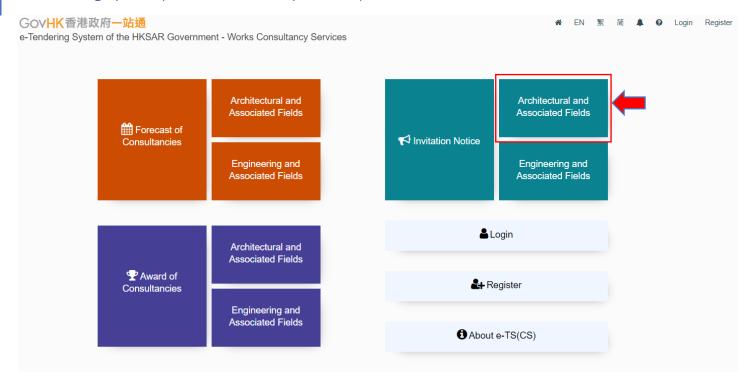

**Step 1.2** – To view the Invitation Notice of Engineering and Associated Fields only, click "Engineering and Associated Fields" next to the "Invitation Notice" in the home page.

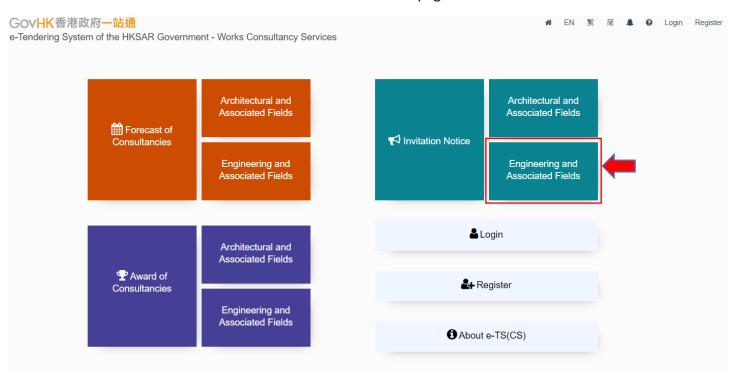

**Step 2** – The Invitation Notices published will be displayed.

**Step 3** – Click the row to select the Invitation Notice.

- ➤ If the status in column <E-Service> is <Yes>, <View Details of Invitation Notice> page will be shown → Step 4
- ➤ If the status in column <E-Service> is <No>, it will be re-directed to the webpages of the corresponding procuring department for details.

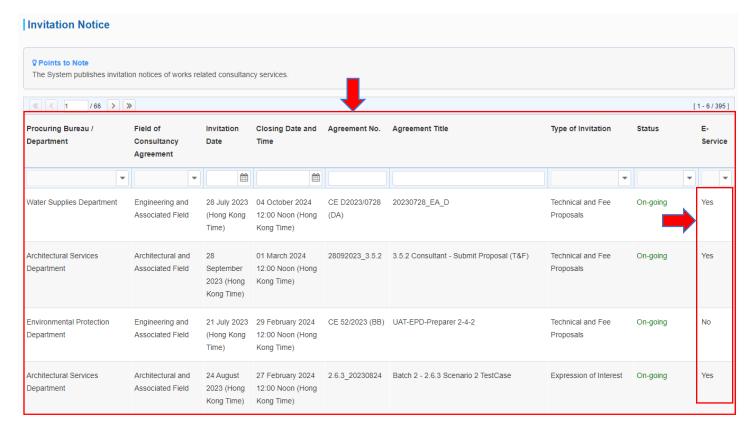

Step 4 - <View Details of Invitation Notice> page is shown

**Step 5** – Click "Download Invitation Document", the Login Page will be shown. Login your account or click "**Register**" to process.

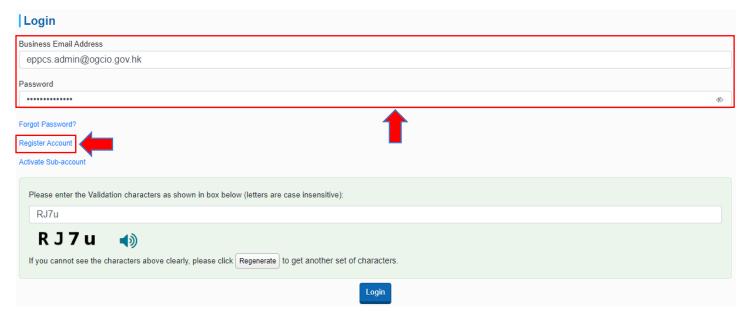

## **For Registered Users**

- Step 1 Login to the e-Tendering System (Works Consultancy Services). <My Invitation> page will be shown.
- Step 2 View the List of Invitation Notice.
- Step 2.1 Click radio buttons Note 1 to view
- i) the list of invitation notices that the registered user has been invited
- ii) new information issued by procuring departments
- iii) invitation documents that the registered user has downloaded or collected
- iv) proposals that the registered user has submitted
- v) all Invitation Notices listed above
- **Step 2.2** Click "View Invitation Notice", <View Details of Invitation Notice> page of the concerned Invitation will be shown → **Step 3**.

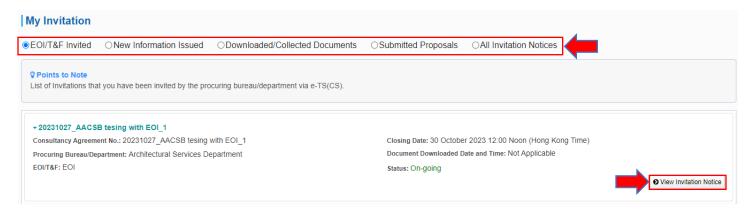

- Step 2.3 Click "Invitation Notice" in the menu bar to view ALL invitation Notices published in e-TS(CS).
- **Step 2.4** All the Invitation Notices published in e-TS(CS) will be listed.

### **Step 2.5** – Click the row to select the invitation notice.

- ➤ If the status in column <E-Service> is <Yes>, <View Details of Invitation Notice> page will be shown → Step 3
- ➤ If the status in column <E-Service> is <No>, it will be re-directed to the webpages of the corresponding procuring department for details.

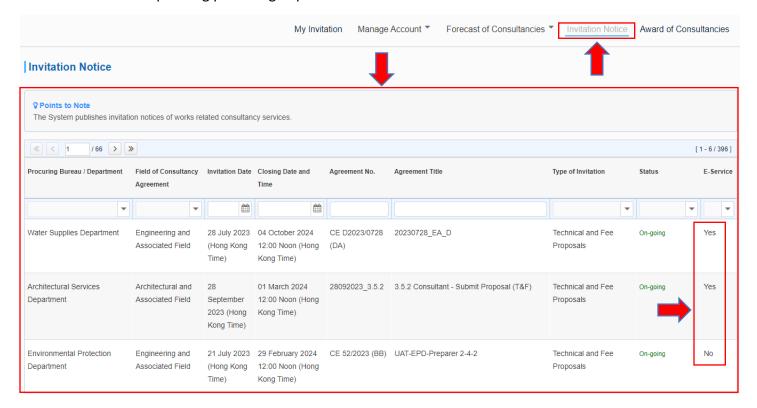

**Step 3** – <View Details of Invitation Notice> page is shown.

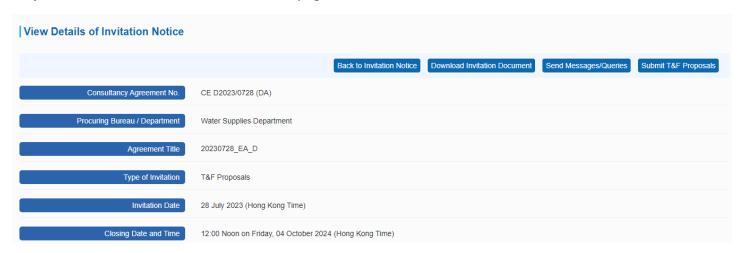

#### Note 1

| Filter                         | Description                                                                                                    |
|--------------------------------|----------------------------------------------------------------------------------------------------|
| EOI/T&F Invited                | <ul> <li>The list of invitation notices that the users have been invited via the e-TS(CS)</li> <li>Invitation notices in any status (i.e. On-going / Closed / invitation Cancelled) will be included</li> </ul> |
| New Information Issued         | <ul> <li>New information issued by the procuring departments that<br/>have not been read by the users</li> <li>Only invitation notices in on-going status will be displayed</li> </ul>                          |
| Downloaded/Collected Documents | <ul> <li>Invitation documents that the users have downloaded / collected</li> <li>Invitation notices in any status (i.e. On-going / Closed / invitation Cancelled) will be included</li> </ul>                  |
| Submitted Proposals            | <ul> <li>Invitation notices that the users have submitted EOI / T&amp;F         Proposal     </li> <li>Only invitation notices in Closed status will be included</li> </ul>                                     |
| All Invitation Notices         | All the invitation notices in the above lists will be displayed                                                                                                    |

## 2. Download Invitation Document

### **For Registered Users**

Only Registered Users that have been invited can download documents

Login to the e-Tendering System (Works Consultancy Services) and launch <View Details of Invitation Notice> page.

**Step 1** – Click "Download Invitation Document" at the top of the page of <View Details of Invitation Notice> or scroll down to the section <Invitation Document>. (for the Invitation notices that are opening only)

**Step 1.1** – (Scenario 1) The Procuring Bureau / Department invited the Registered User from (i) the List of Consultants of the Architectural and Associated Consultants Selection Board and/or (ii) the List of Consultants of the Engineering and Associated Consultants Selection Board and/or (iii) the List of Buildings Department Pre-Qualified Consultants

#### $\rightarrow$ Step 2

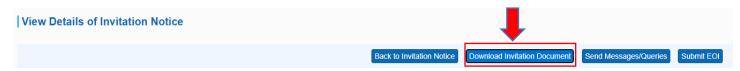

Step 1.2 – (Scenario 2) Procuring Bureau / Department invited the Registered User as a non-listed consultant

→ <Input Invitation Code> dialog is shown.

**Step 1.3** – Input the Invitation Code which can be found in the invitation email that has been sent to the business email address of your account.

**Step 1.4** – Click "Submit" to proceed.

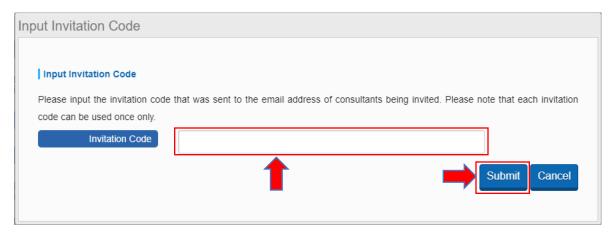

Step 2 – Click "Read Terms and Conditions" and a dialogue will pop up.

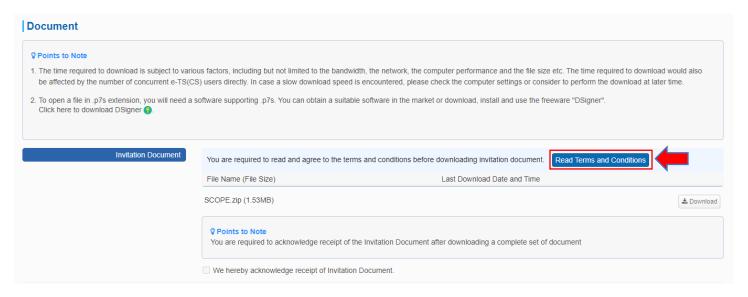

**Step 3** – 3 steps are included in the dialog.

- ➤ Read Terms and Conditions (Note: You have already accepted the same set of terms and conditions during account registration)
- Download Licence Conditions
- Agree on the Licence Conditions / Exit (Note: Only those users who agree to the Licence Conditions can download the invitation document)
- **Step 4** Read the Terms and Conditions.
- Step 5 Click "Download Licence Conditions" to download and read Licence Conditions.
- Step 6 Agree to Licence Conditions / Exit

- ➤ If you agrees to the Licence Condition, click "Agree to Licence Conditions" to proceed → Step 7.
- If you DO NOT agree to the Licence Condition, click "Exit".

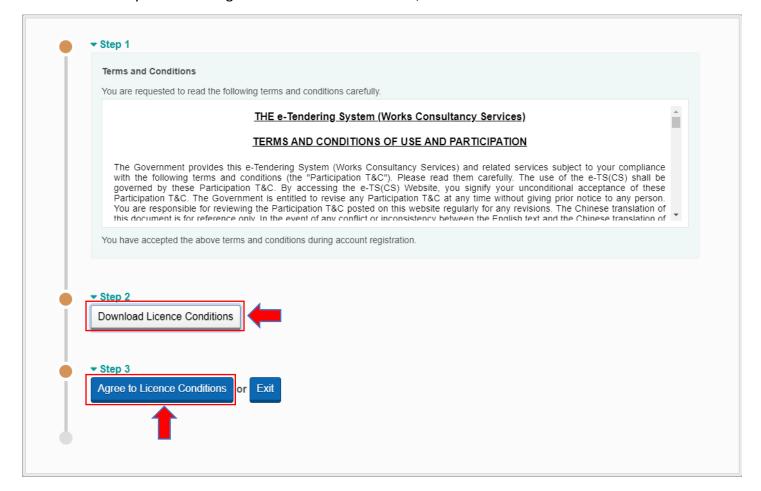

Step 7 – Click "Download" to download Invitation Documents, Addendum, Response to Queries, Letters if any.

**Step 8** – If the procuring Bureau / Department requires acknowledgement, click the **checkbox** to acknowledge the receipt of the invitation document.

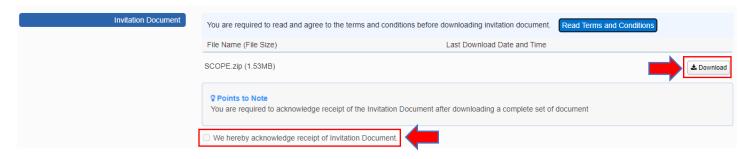